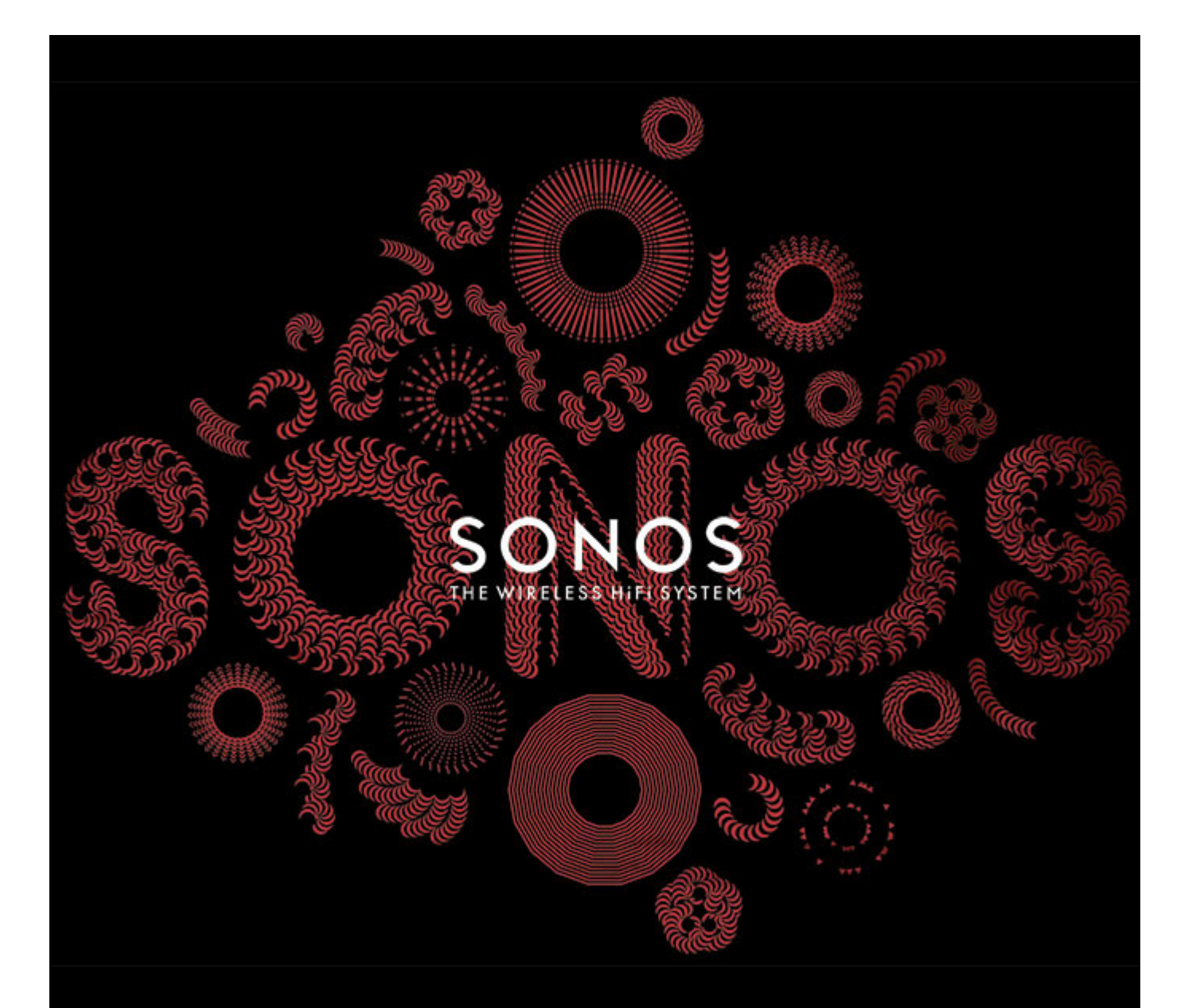

# SONOS CONNECT (Formerly ZonePlayer 90) Product Guide

THIS DOCUMENT CONTAINS INFORMATION THAT IS SUBJECT TO CHANGE WITHOUT NOTICE.

No part of this publication may be reproduced or transmitted in any form or by any means, electronic or mechanical, including but not limited to photocopying, recording, information retrieval systems, or computer network without the written permission of SONOS, Inc.

SONOS, PLAY:3, PLAY:5 and all other Sonos product names and slogans are trademarks or registered trademarks of Sonos, Inc. SONOS Reg. U.S. Pat. & Tm. Off. The SONOS PLAY:3 and PLAY:5 are protected by patents including: U.S. Patents US7,696,816 and US7,378,903. Other patents are pending.

The SONOS BRIDGE is protected by U.S. patent number D575,800.

The SONOS CONNECT is protected by U.S. patent numbers: D559,197 and D582,429.

The SONOS CONNECT AMP is protected by U.S. patent numbers: 7,378,903; 7,696,816; 7,792,311; D559,197; D575,801.

The SONOS CONTROL is protected by U.S. patent numbers: 7,571,014; 7,805,682; D559,197; D582,429.

Other patents are pending.

iPhone®, iPod®, iPad® and iTunes® are trademarks of Apple Inc., registered in the U.S. and other countries.

Windows® is a registered trademark of Microsoft Corporation in the United States and other countries.

Android® is a trademark of Google Inc.

MPEG Layer-3 audio decoding technology licensed from Fraunhofer IIS and Thomson.

SONOS uses MSNTP software, which was developed by N.M. Maclaren at the University of Cambridge.

© Copyright, N.M. Maclaren, 1996, 1997, 2000; © Copyright, University of Cambridge, 1996, 1997, 2000.

All other products and services mentioned may be trademarks or service marks of their respective owners.

© 2004-2011 by SONOS, Inc. All rights reserved.

# **The SONOS CONNECT**

The SONOS CONNECT (formerly ZonePlayer 90) is designed to be used with an external amplifier. It contains both analog and digital outputs so you can easily connect it to your existing audio equipment.

- Use a SONOS CONNECT to listen to music in a room where you already have an amplifier, such as your home theater system or the stereo system in your family room.
- Use a SONOS CONNECT to listen to music in your home office where you already have a computer or a pair of powered speakers.
- Use a SONOS CONNECT if you have a distributed audio system that is driven from an amplifier in one central location with speaker wires home-run to this central location.

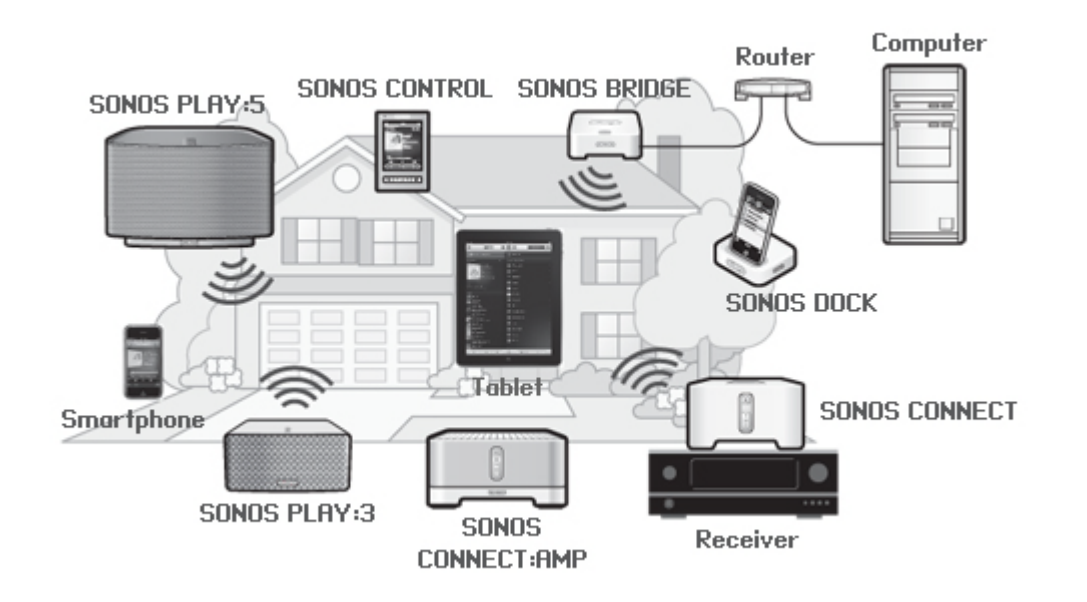

## **New to Sonos?**

It takes just a few steps to get your Sonos system up and running (the steps below are fully explained in the Quick Start Guide packaged with your SONOS CONNECT) —

- Connect one Sonos component (BRIDGE, CONNECT, PLAY:3, PLAY:5, CONNECT:AMP) to your broadband router using an Ethernet cable (supplied).
- Place other Sonos components in the room(s) of your choice.
- Install the software and follow the prompts to add the Sonos component(s) and set up access to your music files.
- Add a Sonos controller to your music system.

## **Adding to an existing Sonos system?**

Sonos can be easily expanded room by room. If you are adding this CONNECT to an existing Sonos system, you can turn directly to ["Adding to an Existing Sonos System" on page 5.](#page-6-0)

# **Your Home Network**

To access Internet music services, Internet radio, and any digital music stored on your computer or Network-Attached Storage (NAS) device, your home network must meet the following requirements:

## **Network requirements**

- High-speed DSL/Cable modem, or fiber-to-the-home broadband connection for proper playback of Internet-based music services. (If your Internet service provider only offers Satellite Internet access, you may experience playback issues due to fluctuating download rates.)
- If your modem is not a modem/router combination and you want to take advantage of Sonos' automatic online updates, or stream music from an Internet-based music service, **you must install a router in your home network**. If you do not have a router, purchase and install one before proceeding.
	- If you are going to use a Sonos controller application on an Android™ smartphone, iPhone®, iPod Touch®, iPad® or other tablet, you may need a wireless router in your home network. Please visit our Web site at *<http://faq.sonos.com/apps>* for more information.
- Connect at least one Sonos component to your home network router using an Ethernet cable, and then you can add other Sonos components wirelessly.
- For best results, you should connect the computer or NAS drive that contains your personal music library collection to your home network router using an Ethernet cable.

## **Compatible operating systems**

- Windows® XP and higher
- Macintosh<sup>®</sup> OS X

**Note:** Please visit our Web site at *<http://faq.sonos.com/specs>* for the latest system requirements, including supported operating system versions.

# **Sonos Controllers**

You can use any Sonos controller with the SONOS CONNECT, including:

- The Sonos Controller for Android Touch the **Market** button on your smartphone or tablet to download the free Sonos application from the Android Market™
- The Sonos Controller for iPhone or the Sonos Controller for iPad Tap the **App Store** button on your iPhone, iPod touch or iPad to download the free Sonos application, or you can download the application from iTunes®. (If you download from iTunes, you will need to sync before you see the Sonos logo display on your device)
- The SONOS CONTROL
- The Sonos Controller for Mac or PC (install using the CD-ROM packaged with your Sonos component)

Sonos is always working on new ways to help you control the music any way you want. For the latest list of Sonos controllers, please visit our Web site at *[www.sonos.com/products](http://www.sonos.com/products)*.

## **SONOS CONNECT Front**

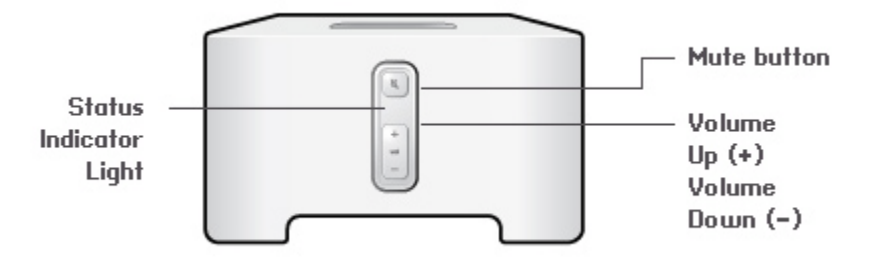

#### **On/Off**

- Using a handheld Sonos controller, select **Pause All** from the **Rooms** screen.
- Using the Sonos Controller for Mac or PC, select **Pause All** from the **Play** menu.

#### **Status indicator**

- Flashes white when powering up or connecting to your Sonos system.
- Solid white when powered up and connected to your Sonos system (normal operation).

#### **Mute button**

- Lights solid green when sound is muted.
- Flashes green rapidly when household mute or unmute is about to take place.
- Flashes green slowly when Sonos component is connecting to your music system.

**Volume up (+) Volume down (-)** whenever it is not playing music. To stop streaming music in all rooms, you can use the **Pause All** feature.

Your Sonos system is designed to be always on; the system uses minimal electricity

Indicates the current status of the Sonos component. When the device is in normal operation, you can turn the white status indicator light on and off. For additional information, see the online help system included with the Sonos Controller for Mac or PC. For a complete list of status indications, please go to *<http://faq.sonos.com/led>*.

To mute/unmute this Sonos component: Press the **Mute** button to mute or unmute. To mute/unmute all Sonos components: Press and hold the **Mute** button for 3 seconds to mute all Sonos components in your household. Press and hold for 3 seconds to unmute all.

Press these buttons to adjust the volume up and down.

# **SONOS CONNECT Back**

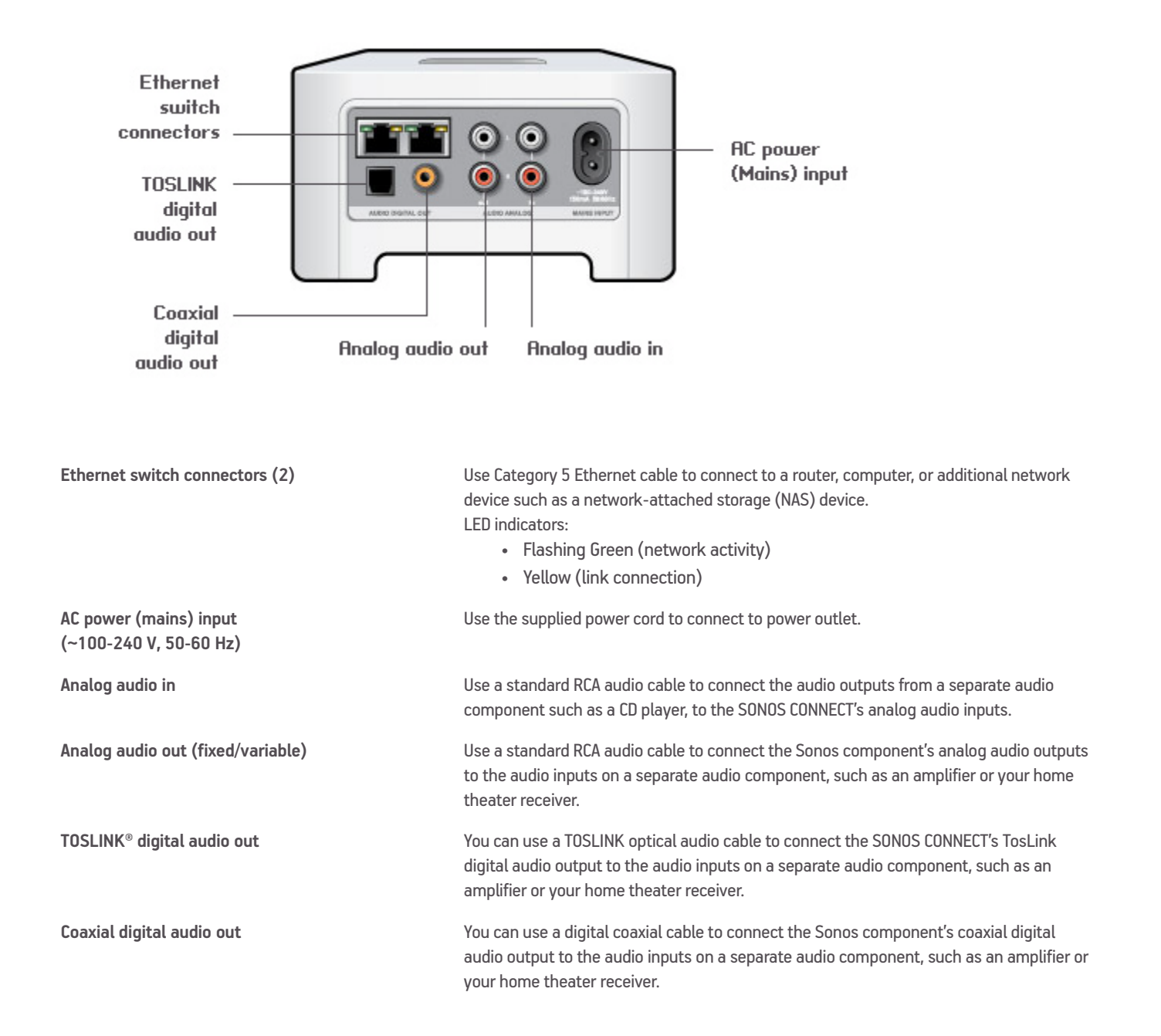

# <span id="page-6-0"></span>**Adding to an Existing Sonos System**

Once you've got your Sonos system set up, you can easily add more Sonos components any time. Use the SONOS CONNECT's audio outputs to connect it to a home theater, computer, powered speakers, or amplifier.

If your house has structured (built-in) wiring, you can make a wired connection to the additional Sonos components. If you don't have structured wiring, our built-in wireless technology is ideal for you.

**1.** Attach the power cord and plug in the SONOS CONNECT.

The **Mute** button indicator and the **Status indicator** will begin to flash.

**2.** Choose one of the following options:

**Connect to a home theater or amplifier** 

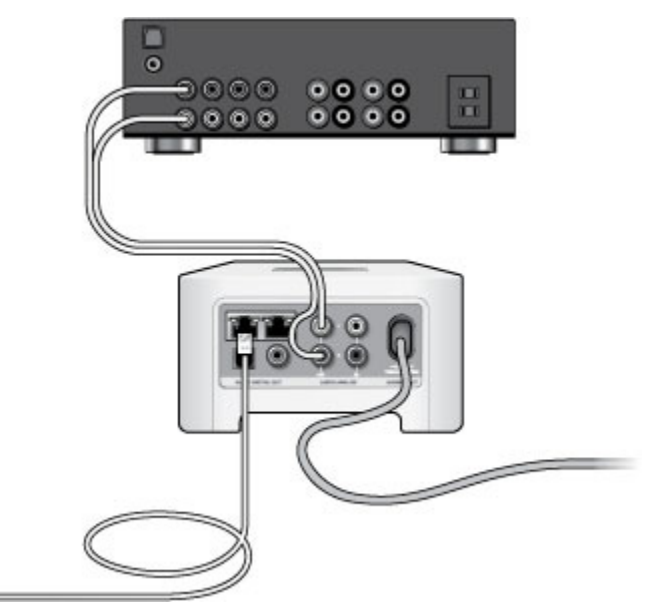

- If you have *digital inputs* on your home theater or amplifier, you can use either a TOSLINK® optical audio cable or a digital coaxial cable to connect the SONOS CONNECT's digital output to the digital input on the receiver.
- If you have analog inputs on your home theater or amplifier, use a standard RCA audio cable to connect the SONOS CONNECT's analog audio output to the audio inputs on the receiver.
- Select the proper input channel on the receiver. To adjust the volume settings, see ["Controlling the volume from your](#page-8-0)  [home theater or amplifier".](#page-8-0)

#### **Connect to a computer or powered speakers**

- **If you are connecting to your computer**: You will need a stereo mini to RCA Y-adapter audio cable (one 1/8-inch stereo miniplug to dual RCA male connectors) to connect the Sonos component's analog audio output to the computer's audio input.
- **If you are connecting to powered speakers**: You may need a Y-adapter audio cable (one 1/8-inch stereo miniplug to dual RCA male connectors) to connect the computer's speakers to the audio outputs on the Sonos component. If your speakers have a male 1/8-inch stereo plug, you will need to attach a female-to-female coupler between the speaker plug and the Y-adapter audio cable.
- **3.** If you are making a wireless connection, skip this step and continue on to step 4. If you are making a wired connection, connect a standard Ethernet cable from your router or another Sonos component (or a live network wall plate if you have built-in wiring) to one of the Ethernet switch connections on the back of the new Sonos component.
- **4.** Choose one of the following options:
	- Using a handheld Sonos controller, select **Add a Sonos Component** from the **Settings** menu and follow the on-screen prompts to add this component to your Sonos system.
	- Using the Sonos Controller for Mac or PC, select **Rooms** -> **Add a Sonos Component** and follow the prompts to add this component to your Sonos system.

For additional information on connecting audio devices, please go to our Web site at *<http://faq.sonos.com/cables>*.

# **Line-In**

You can easily stream an external source such as a CD player or portable music player through Sonos using the audio-in connections on your Sonos component. The device will be automatically detected as soon as you plug it in.

- Use a standard RCA cable to plug an external source like a CD player into the analog **Audio In** connections on the back of your SONOS CONNECT.
- If you are connecting a portable music player to the SONOS CONNECT, you will need a 1/8 inch mini-stereo to RCA audio cable instead. Plug the mini-stereo end into the portable device and the RCA end into the **Audio In** connection on the Sonos component.

#### **Using a handheld Sonos controller:**

- To play music from this line-in source, select **Line-In** from the **Music** menu, select the source, and select **Play Now**.
- To change the name of this device, select **Room Settings** from the **Settings** menu. Select the Sonos component this source is connected to, and then touch **Line-In Source Name**. Select a new name from the list, or type a unique name.
- To change the line-in level, select **Room Settings** from the **Settings** menu. Select the Sonos component this source is connected to, and then touch **Line-In Source Level**. Select a new level.

**Using the Sonos Controller for Mac or PC:** 

- To play music from this line-in source, select the **Line-In** tab from the **Music Library**, select the source, and click **Play Now**.
- To change the settings for this device, select the **Line-In** tab from the **Music Library, s**elect the source, and click **Setup**. Select the **Line-In** tab to make changes.

A default (typical) line-in level is automatically assigned when you select a source name, but if the volume sounds too low, you can select a higher line level for this device. (You may experience sound distortion at higher volume levels if you set the level too high.)

#### **Line-in encoding settings**

When you have line-in music sources attached to a Sonos component, line-in encoding determines how Sonos will encode the data coming in from these sources. Your Sonos system defaults to automatic in order to provide the optimal playback experience. Sonos recommends you do not change this default. However, if you decide to make a change, we recommend the following usage guidelines:

#### SONOS CONNECT TO A RESERVE THE SOLUTION OF STATE OF THE SOLUTION OF THE SOLUTION OF THE SOLUTION OF THE SOLUTION OF THE SOLUTION OF THE SOLUTION OF THE SOLUTION OF THE SOLUTION OF THE SOLUTION OF THE SOLUTION OF THE SOLUTI

Use **Uncompressed** if:

- You want optimal performance with home theaters.
- You want to produce the highest quality sound for your Sonos system (this selection requires more network bandwidth than compressed audio.)

Use **Compressed** if:

- You are connecting more than 4 rooms wirelessly.
- You are in an environment with heavy wireless interference and are experiencing dropouts.

To change the line-in encoding setting, select one of the following options:

- Using a handheld Sonos controller: From the **Settings** menu, select **Advanced Settings** -> **Audio Compression**.
- Using the Sonos Controller for Mac or PC: Select **File** (PC) or **Sonos** (Mac) -> **Preferences** and then click the **Advanced** tab.

For additional information on connecting audio devices, you can go to our Web site at *<http://faq.sonos.com/cables>*.

## **Line-out**

#### <span id="page-8-0"></span>**Controlling the volume from your home theater or amplifier**

To control the volume exclusively from your home theater or amplifier, you can change the line-out level on the SONOS CONNECT to **Fixed** by selecting one of the following options:

- Using a handheld Sonos controller: select **Room Settings** from the **Settings** menu. Select the Sonos component attached to the receiver. Select **Line-Out Level**, and choose **Fixed**.
- Using the Sonos Controller for Mac or PC, select **Room Settings** from the **Rooms** menu. Select the Sonos component attached to the receiver, and then click **Settings**. Click the **Line-Out** tab, and choose **Fixed**.

**Note:** When you change the line-out level to **Fixed** on your SONOS CONNECT, you will not be able to adjust the volume or the equalization settings using a Sonos controller.

#### **Controlling the volume from your Sonos system**

- **1.** Adjust your home theater or amplifier's volume to typical listening volume.
- **2.** If the line-out level is not currently set to **Variable**, you will need to change it:
	- Using a handheld Sonos controller:, select **Room Settings f**rom the **Settings** menu. Select the Sonos component attached to the receiver. Select **Line-Out Level**, and choose **Variable**.
	- Using the Sonos Controller for Mac or PC, select **Room Settings** from the **Rooms** menu. Select the Sonos component attached to the receiver, and then click **Settings**. Click the **Line-Out** tab, and choose **Variable**.
- **3.** Use a Sonos controller to adjust the volume on your Sonos system so you can hear music. This may be at the high end of the volume scale.
- **4.** If desired, you can readjust the volume on your home theater system or amplifier so that the volume range for the controller falls within your typical listening range.

# **Playing Music**

You can use any Sonos controller to make a music selection — simply touch to select from the **Music** menu on a handheld controller, or click to select from the **Music Library** pane within the Sonos Controller for Mac or PC.

## **Radio**

Sonos includes a radio guide that provides immediate access to thousands of free Internet radio stations and broadcast programs. You can easily find radio from all over the world—music, news, and variety programming, including archived shows and podcasts.

To select an Internet radio station, simply select **Radio** and choose a station.

### **Music services**

A music service is an online music store or online service that sells audio on a per-song, per audiobook, or subscription basis. Sonos is compatible with several music services - you can visit our Website at *[www.sonos.com/howitworks/music/partners](http://www.sonos.com/howitworks/music/partners)*  for the latest list. (Some music services may not be available in your country. Please check the individual music service's Web site for more information.)

If you are currently subscribed to a music service that's compatible with Sonos, simply add your music service user id and password information to Sonos and you'll have instant access to the music service from your Sonos system.

- **1.** Touch **More Music** from the **Music** menu on your handheld controller.
- **2.** Select the Sonos-compatible music service you would like to add.
- **3.** Select **I already have an account**. Type your music service user name and password, and then touch **Done**. Your user name and password will be verified with the music service.

Once your credentials have been verified, this music service will display on the **Music** menu so any time you want to listen to this music service, simply touch **Music** menu, select the music service, and touch a selection.

Free music service trials are available in some countries. (Please check the individual music service's Web site for more information.) If there is a music service trial visible on your **More Music** menu, simply touch it to select. Touch **I'm new to [music service]**, and then follow the prompts to activate the music trial. After the trial period is up, you will need to subscribe to the music service to keep the music playing.

## **Music folders**

The Sonos system can play music from any computer or network-attached storage (NAS) device on your home network where you have shared music folders. During the setup process, you are guided through the process of accessing your shared music folders (such as your iTunes library). Over time, you may wish to add or remove folders from this list.

To make changes to your shared folders list, select the **Settings** menu from a handheld Sonos controller and then choose one of the following options:

- To add a new music folder, select **Manage Music Library** -> **Music Library Setup** -> **Add New Share**.
- To remove a music folders, select **Manage Music Library** -> **Music Library Setup**. Touch the share you wish to remove and then select **Remove Share**.

#### SONOS CONNECT <sup>9</sup>

The Sonos system indexes your music folders so you can view your music collection by categories (such as artists, albums, composers, genres, or tracks.) If you add new music to a folder that is already indexed, simply update your music index to add this music to your Sonos music library.

• To update your music index, touch **Settings** -> **Manage Music Library** -> **Update Music Index Now**. If you'd like your music index to update automatically each day, select **Schedule Music Index Updates** and then select a music index update time.

# **Basic Troubleshooting**

**Note:** Under no circumstances should the product be repaired by anyone other than an authorized Sonos repair center, as this will invalidate the warranty. Please contact Sonos Customer Support for more information. Do not open the system as there is a risk of electric shock.

If a problem occurs, you can try the troubleshooting suggestions listed below. If one of these doesn't remedy the problem, or you are not sure how to proceed, please contact the Sonos Customer Support team and we'll be happy to help.

- **Web site**
	- Visit our Web site at *[www.sonos.com/support](http://www.sonos.com/support)*. There you can visit our Forums, browse our Frequently Asked Questions (FAQ) pages, or request assistance.
- **Email:** *[support@sonos.com](mailto:support@sonos.com)*
- **• Text-Chat and Phone:** *[www.sonos.com/support/contact](http://www.sonos.com/support/contact)*
	- US/Canada: +1.800.680.2345 toll-free
	- United Kingdom: 0808 2346596

If your country is not listed here, please visit the Text-Chat and Phone link to find the correct telephone number for your country.

#### **SONOS CONNECT not detected during setup**

A network or a firewall issue may be preventing this Sonos component from connecting to your Sonos system. If this is a wireless Sonos component, try moving the Sonos components closer together, or wire the Sonos component temporarily to see if the problem is related to wireless interference.

If you encounter this message when installing the first Sonos component (wired to your router), you can try the steps below to resolve this issue. If you are still experiencing problems, please contact Sonos Customer Support.

#### **1. Check the firewall**

Firewall software installed on the computer may be blocking the ports that Sonos uses to operate. First, disable all your firewalls and try to connect again. If this resolves the problem, you should configure your firewall to work with the Sonos Controller for Mac or PC. Please go to our Web site at *<http://faq.sonos.com/firewall>* for additional information. If this does not resolve the problem, you can try step 2 below.

#### **2. Check the router**

You can bypass your router's switch to determine whether there are any router configuration issues by connecting Sonos as depicted in the following illustration (note that the Sonos component and the computer still have Internet access in this configuration):

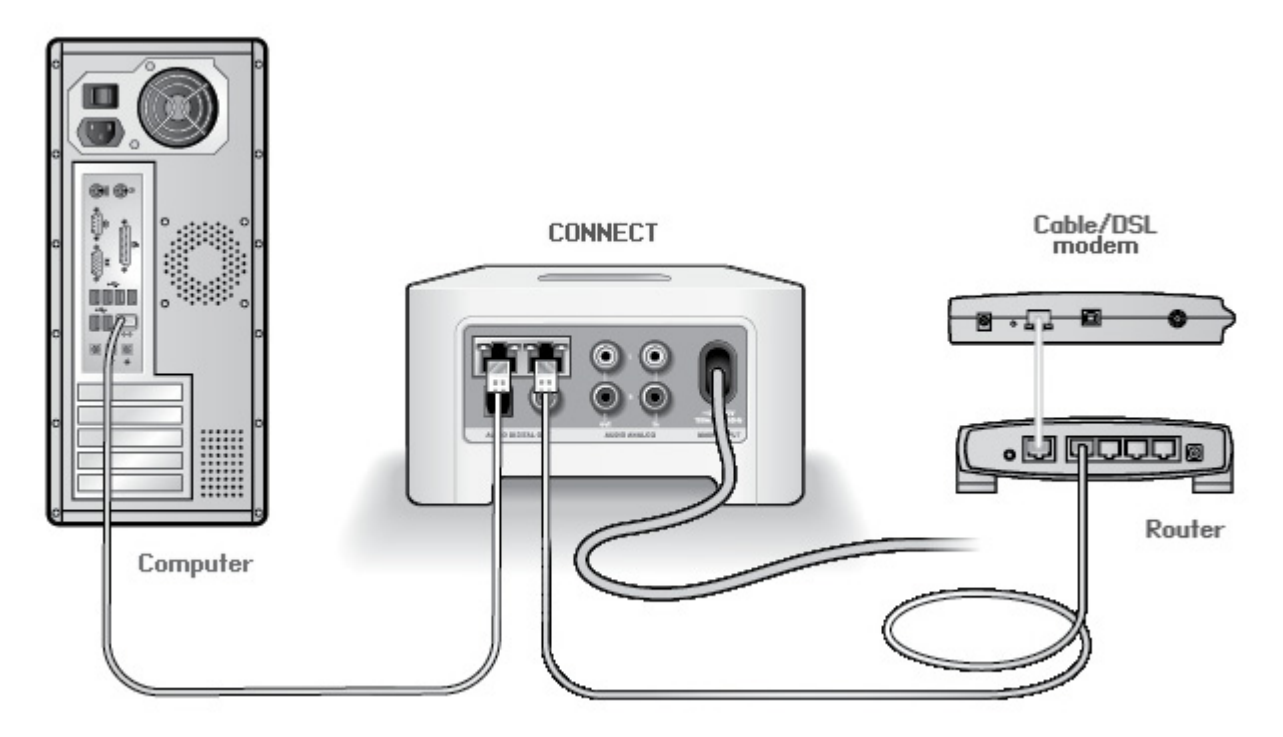

- Be sure that your cable/DSL modem is connected to the router's WAN (Internet) port.
- Temporarily remove any other components that are wired to your network.
- Connect an Ethernet cable from the computer directly to the back of the Sonos component, and then connect another Ethernet cable from the Sonos component directly to one of the LAN ports on your router.
- When you make a change to your network configuration, you may need to power cycle the Sonos component by unplugging the power cord, and then plugging it back in.
- If you are not using a router, you can visit our Web site at *<http://faq.sonos.com/norouter>*for more information.

#### **3. Check the wiring**

Check the link/activity lights on both the router and the Sonos component. The link lights should be lit solid and the activity lights should be blinking.

- If the link lights are not lit, try connecting to a different port.
- If the link lights still do not light, try connecting a different Ethernet cable.

## **The Sonos controller is acting sluggish, or not all rooms are visible**

You are probably experiencing wireless interference. Change the wireless channel your Sonos system is operating on by following the steps below.

• Using a handheld Sonos controller: From the **Settings** menu, touch **Advanced Settings**, and then **Wireless Channel**. Choose another wireless channel from the list.

• Using the Sonos Controller for Mac or PC: Select **Preferences** from the **File** (PC) or **Sonos** (Mac) menu. Click the **Advanced** tab, and select another wireless channel.

It may take several seconds for the switch to take effect. If you have music playing, a short music dropout may occur during the wireless channel change.

# **Important Safety Information**

- **1.** Read these instructions.
- **2.** Keep these instructions.
- **3.** Heed all warnings.
- **4.** Follow all instructions.
- **5.** Do not use this apparatus near water.
- **6.** Clean only with dry soft cloth. Household cleaners or solvents can damage the finish on your Sonos components.
- **7.** Do not install near any heat sources such as radiators, heat registers, stoves, or other apparatus that produce heat.
- **8.** Protect the power cable from being walked on or pinched, particularly at plugs, convenience receptacles, and the point where they exit from the apparatus.
- **9.** Only use attachments/accessories specified by the manufacturer.
- **10.** Unplug this apparatus during lightning storms or when unused for long periods of time.
- **11.** Refer all servicing to Sonos qualified service personnel. Servicing is required when the apparatus has been damaged in any way, such as power-supply cable or plug is damaged, liquid has been spilled or objects have fallen into the apparatus, the apparatus has been exposed to rain or moisture, does not operate normally, or has been dropped.
- **12.** The Mains plug should be readily available to disconnect the equipment.
- **13. Warning:** To reduce the risk of fire or electric shock, do not expose this apparatus to rain or moisture.
- **14.** Do not expose apparatus to dripping or splashing and do not place objects filled with liquids, such as vases, on the apparatus.

**Important Note:** To avoid damage to speakers, turn off the external amplifier before unplugging your SONOS CONNECT.